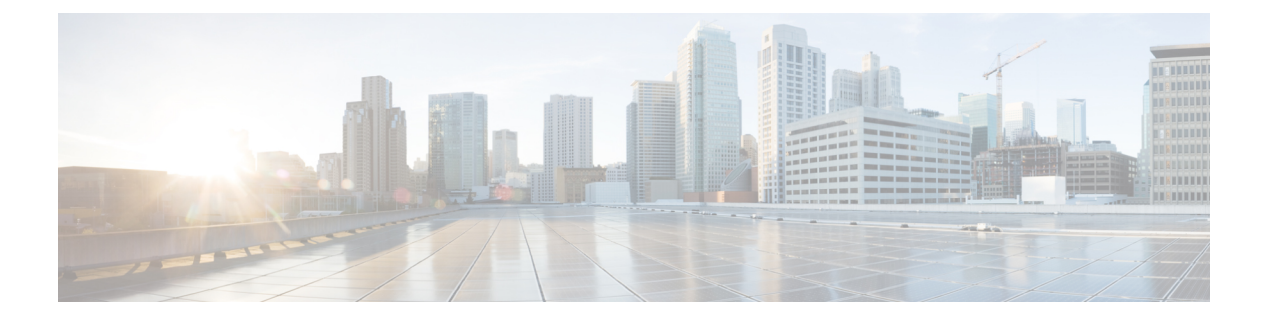

# 配置灵活 **DSCP** 标记和视频推广

- 灵活 DSCP [标记和视频推广概述](#page-0-0), 第1页
- [用户的自定义](#page-1-0) OoS 设置, 第2页
- [流量类标签](#page-2-0), 第3页
- · DSCP [设置配置任务流程](#page-2-1), 第3页
- 灵活 DSCP [标记和视频推广交互](#page-5-0), 第6页
- 灵活 DSCP [标记和视频推广限制](#page-6-0), 第7页

## <span id="page-0-0"></span>灵活 **DSCP** 标记和视频推广概述

设备和应用程序使用差分服务代码点 (DSCP) 标记指示 IP 通信的服务质量 (QoS) 处理。例如, 桌面 视频终端可将多媒体会议AF41标记用于视频媒体流,而高清视频会议室系统可能使用实时交互CS4 标记。应用程序发送和接收 IP 通信出入相同类型的应用程序时, DSCP 标记是对称的, 并且每个应 用程序发送和接收的IP通信的QoS处理相同。但是,应用程序发送和接收媒体出入不同类型的应用 程序时, DSCP 标记可能不对称,并且每个应用程序发送和接收的 IP 通信的 OoS 处理可能不一致。 例如,视频会议室系统从桌面视频终端接收的视频媒体流的 QoS 处理可能不足以支持视频会议室系 统的预期质量。

设备和应用程序经过通话准入控制 (CAC) 以确保在建立的会话期间有足够的带宽可用。建立的会话 利用的带宽随着会话的开始和结束进行更新。尝试建立将超出可用带宽的新会话将被阻止。不同类 型的设备和应用程序可能会独立跟踪可用带宽量。例如,带宽的独立跟踪可能可用于桌面视频终端 和高清视频会议室系统发送和接收视频媒体流。

相同类型的设备和应用程序发送和接收通信时,将在每个方向进行相同类型的带宽扣除。但不同类 型的设备和应用程序发送和接收通信时,必须在每个方向进行不同类型的带宽扣除。此外,带宽扣 除通常按设计在数量上对称, 从而体现IP网络的日常行为。因此, 当不同类型的设备和应用程序发 送和接收通信时,总带宽扣除最多可为实际利用网络带宽量的双倍。这一带宽计算的不一致可导致 不必要地阻止建立新会话的尝试。

利用灵活 DSCP 标记和视频推广功能,您可以配置视频推广策略,从而协调带宽计算中不一致的情 况,支持应用程序收到更有利的 CAC 和 QoS 处理。例如,如果协调桌面视频终端与高清视频会议 室系统之间的会话以支持视频会议室系统,则协调被视为桌面视频终端的提升。

协调在不同类型的设备与应用程序之间有效时,仅扣除协调所支持类型应用程序的带宽。如果有足 够的带宽可用于准入此类型的会话,系统将指示协调不支持类型的设备或应用程序将其使用的DSCP 标记更改为协调支持类型的设备或应用程序使用的 DSCP 标记。例如,如果桌面视频终端在采用高 清视频会议室系统的会话中进行提升,将如同桌面视频终端是与视频会议室系统相同类型的应用程 序一样进行带宽计算。系统将指示桌面视频终端将其DSCP标记更改为视频会议室系统使用的标记。 QoS 处理在两个方向上一致,系统将扣除与视频会议室系统相同类型的设备与应用程序之间会话的 带宽,而不会扣除与桌面视频终端相同类型的设备与应用程序之间会话的带宽。

灵活 DSCP 标记和视频推广功能激活后,Unified Communications Manager 会向桌面视频设备动态发 送"流量类标签"信号,其指示每个协商的媒体流的 DSCP 标记。

## <span id="page-1-0"></span>用户的自定义 **QoS** 设置

您可以自定义 SIP 配置文件中的服务质量 (OoS) 设置, 然后将这些设置应用至您的用户。使用以下 类型的 QoS 设置增强了 **SIP** 配置文件配置窗口:

- 音频和视频流的自定义 DSCP 值
- 音频和视频流的自定义 UDP 端口范围

#### 音频和视频的自定义 **DSCP** 值

您可以在 SIP 配置文件中配置音频和视频呼叫的 DSCP 值,并将其应用到使用该配置文件的 SIP 电 话。**SIP** 配置文件配置窗口包括以下类型的呼叫的自定义 DSCP 设置:

- 音频呼叫
- 视频呼叫
- 视频呼叫的音频部分
- TelePresence 呼叫
- TelePresence 呼叫的音频部分

如果您的公司有一组员工(例如销售人员或 CEO),他们需要比大多数员工更高的 QoS 优先级设 置,可以使用SIP配置文件配置为这些用户配置自定义DSCP值。SIP配置文件中的设置将覆盖相应 的群集范围服务参数设置。

### 音频和视频的自定义 **UDP** 端口范围

您可以为 SIP 呼叫的音频流和视频流配置单独的 UDP 端口范围。由于视频通常所需的带宽比音频高 得多,因此为每种媒体类型创建专用的端口范围可简化网络带宽管理。它还会确保音频流具有与较 高带宽的视频流分开的专用通道,从而防止音频流降级。

您可以通过将 SIP 配置文件中的媒体端口范围字段设置为音频和视频独立端口范围来应用此配置。 然后,您可以将 SIP 配置文件关联到电话, 以将配置应用到电话。

## <span id="page-2-0"></span>流量类标签

灵活 DSCP 和视频提升功能使用流量类标签 (TCL),动态指示 SIP 终端根据您配置的视频提升策略 对每个呼叫标记其DSCP。因为TCL是一个根据媒体线路定义的SIP会话描述协议(SDP)属性, TCL 及其关联的 DSCP 标记对视频呼叫的音频媒体线路和视频媒体线路可以不同。您可以为视频呼叫的 音频流和视频流选择不同的 DSCP 标记。

## <span id="page-2-1"></span>**DSCP** 设置配置任务流程

执行以下任务以配置网络的 DSCP 值和视频推广策略。

### 过程

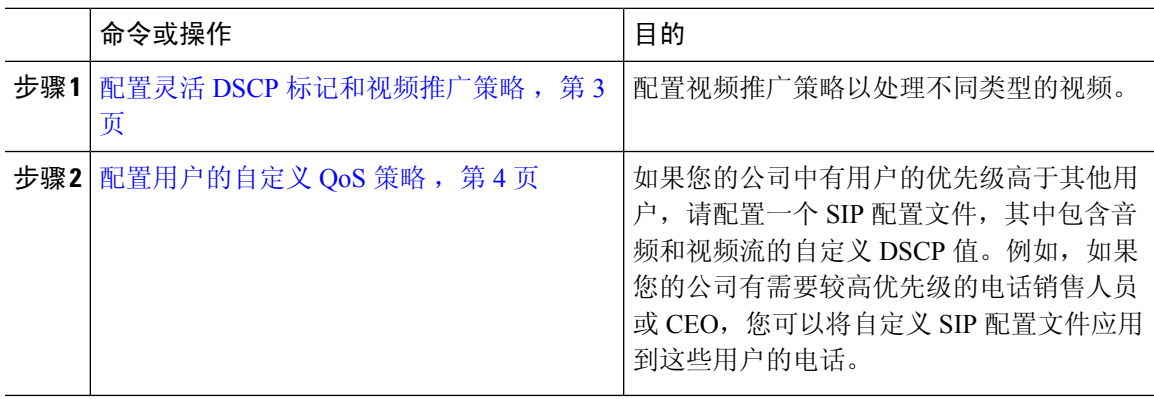

### <span id="page-2-2"></span>配置灵活 **DSCP** 标记和视频推广策略

请按照以下步骤配置视频推广策略以处理不同类型的视频。

### 过程

- 步骤 **1** 从 Cisco Unified CM 管理中,选择 系统 > 服务参数。
- 步骤 **2** 从服务器下拉列表中,选择要配置参数的服务器。
- 步骤 **3** 从服务下拉列表中,选择 **Cisco CallManager**(活动)服务。

如果服务未显示为活动,请确保该服务已在 Cisco Unified 功能配置中激活。

- 步骤 **4** 要配置将桌面视频终端提升至沉浸式视频终端的视频提升策略,将使用沉浸式视频呼叫的视频带宽 池参数设置为 **False**,并将视频呼叫 **QoS** 标记策略参数设置为提升至沉浸式。
- 步骤 **5** 要配置其他参数,滚动到服务参数配置窗口的适当区域,然后更新参数值。请参阅灵活 [DSCP](#page-3-1) 标记 [和视频推广服务参数](#page-3-1),第 4 页, 了解有关服务参数及其配置选项的更多信息。

步骤 **6** 单击保存。

### <span id="page-3-1"></span>灵活 **DSCP** 标记和视频推广服务参数

 $\bigotimes$ 

注释 有关服务参数的详细信息,请单击参数名称,或者单击服务参数配置窗口中显示的问号(?)图标。

### 表 **1:** 灵活 **DSCP** 标记和视频推广服务参数

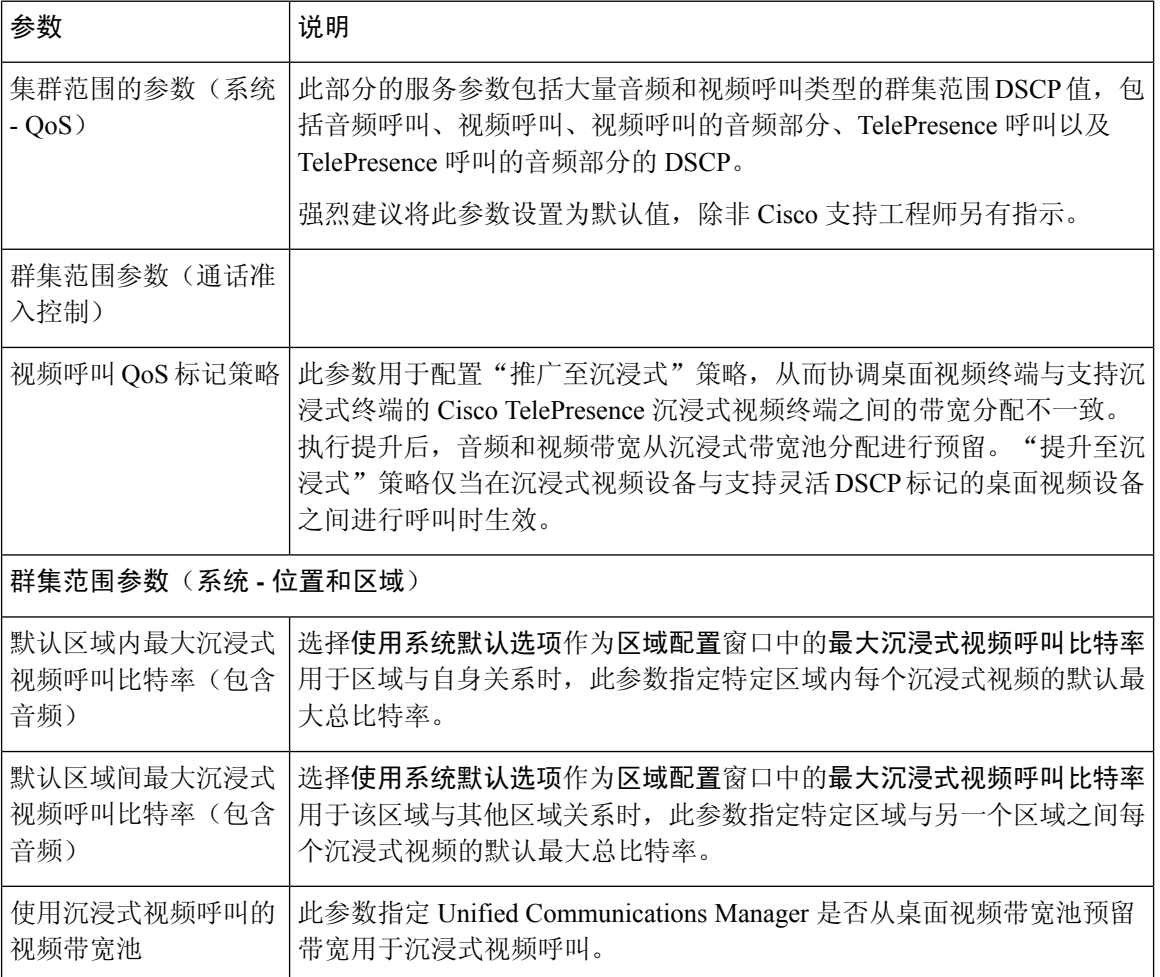

## <span id="page-3-0"></span>配置用户的自定义 **QoS** 策略

执行以下任务以设置用户的自定义服务质量 (QoS) 策略。如果公司中的一组用户相对于公司其他人 员有不同的 QoS 要求(例如电话销售人员或首席执行官),您可能要应用自定义策略。

#### 过程

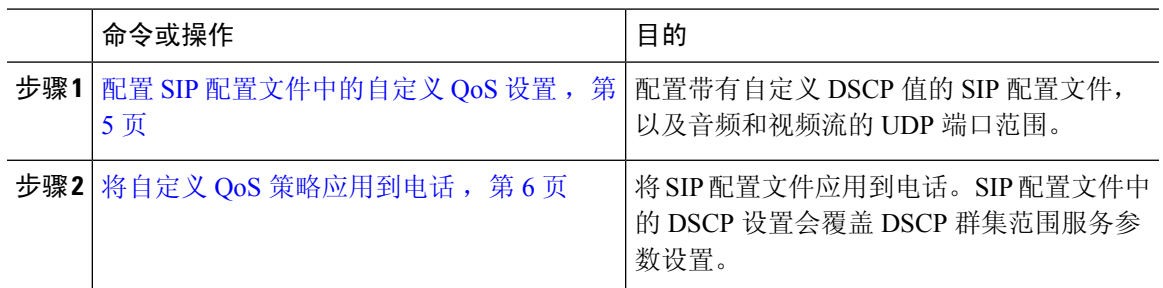

### <span id="page-4-0"></span>配置 **SIP** 配置文件中的自定义 **QoS** 设置

配置使用此 SIP 配置文件的电话的自定义 DSCP 值和 UDP 端口范围。您可以使用这些设置配置自定 义的QoS策略,并将其应用到网络中的特定电话和用户。如果要将特定的QoS设置应用到企业内的 特定用户(例如销售人员或 CEO), 可能需要执行此操作。

#### 过程

- 步骤 **1** 从"Cisco Unified CM 管理"中,选择设备 > 设备设置 > **SIP** 配置文件。
- 步骤 **2** 请执行以下步骤之一:
	- 单击查找并选择现有的 SIP 配置文件。
	- 单击新增以创建新的 SIP 配置文件。
- 步骤 **3** 在媒体端口范围字段中,选择是要分配同时处理音频和视频媒体的一个UDP端口范围,还是为音频 和视频流分别分配端口范围。
	- 如果要为音频和视频媒体分别配置端口范围,请在媒体端口起始值和媒体端口结束值字段中输 入端口范围。可能的端口值介于 2048 和 65535 之间。
	- 如果想要为音频和视频流分别分配端口范围,请通过音频端口起始值和音频端口结束值字段输 入音频端口的范围。通过视频端口起始值和视频端口结束值字段输入视频端口的范围。每个范 围的可能端口值介于 2048 和 65535 之间。两个端口范围不能重叠。

步骤 **4** 在以下字段中,为音频和视频流配置自定义的 DSCP 值。

- 音频呼叫的 DSCP
- 视频呼叫的 DSCP
- 视频呼叫音频部分的 DSCP
- Telepresence 呼叫的 DSCP
- TelePresence 呼叫音频部分的 DSCP
- 默认情况下,上述每个字段都配置为使用相应服务参数的值。如果分配新值,新值将覆盖 服务参数设置。 注释

步骤 **5** 完成 **SIP** 配置文件配置窗口中其余字段的设置。有关这些字段及其设置的帮助,请参阅联机帮助。

步骤 **6** 单击保存。

### <span id="page-5-1"></span>将自定义 **QoS** 策略应用到电话

此程序用于应用包含自定义 QoS 设置的 SIP 配置文件, 包括 DSCP 值以及音频和视频媒体的 UDP 端口范围。当您将此 SIP 配置文件应用到电话时,电话将使用 SIP 配置文件中的自定义设置。

过程

步骤1 从 Cisco Unified CM 管理中, 选择设备 > 电话。

- 步骤 **2** 请执行以下步骤之一:
	- 单击查找并选择现有电话。
	- 单击新增以创建新的电话。

步骤 **3** 从 **SIP** 配置文件下拉列表中,选择您使用自定义 DSCP 值和 UDP 端口范围值设置的 SIP 配置文件。 步骤 **4** 完成电话配置窗口中其余字段的设置。有关字段及其配置选项的更多信息,请参阅系统联机帮助。 步骤 **5** 单击保存。

## <span id="page-5-0"></span>灵活 **DSCP** 标记和视频推广交互

表 **2:** 灵活 **DSCP** 标记和视频推广交互

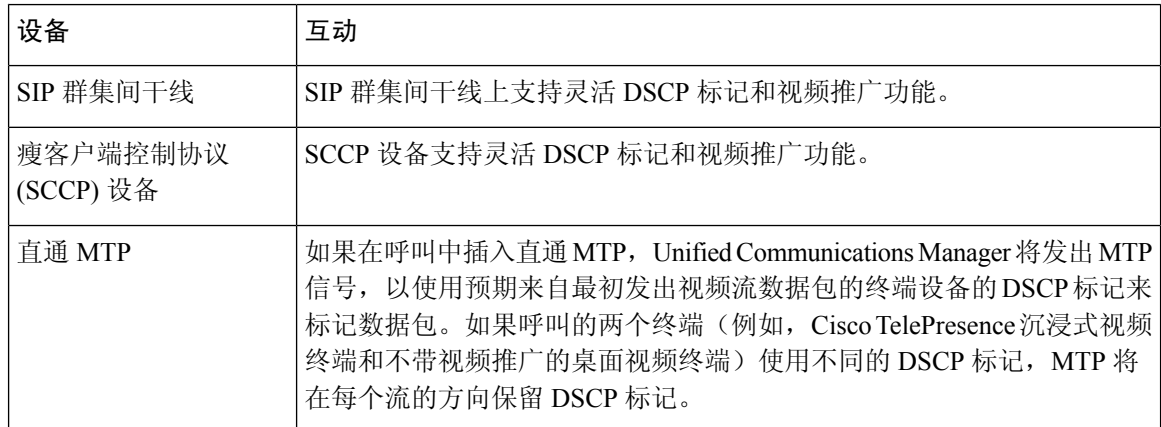

# <span id="page-6-0"></span>灵活 **DSCP** 标记和视频推广限制

表 **3:** 灵活 **DSCP** 标记和视频推广限制

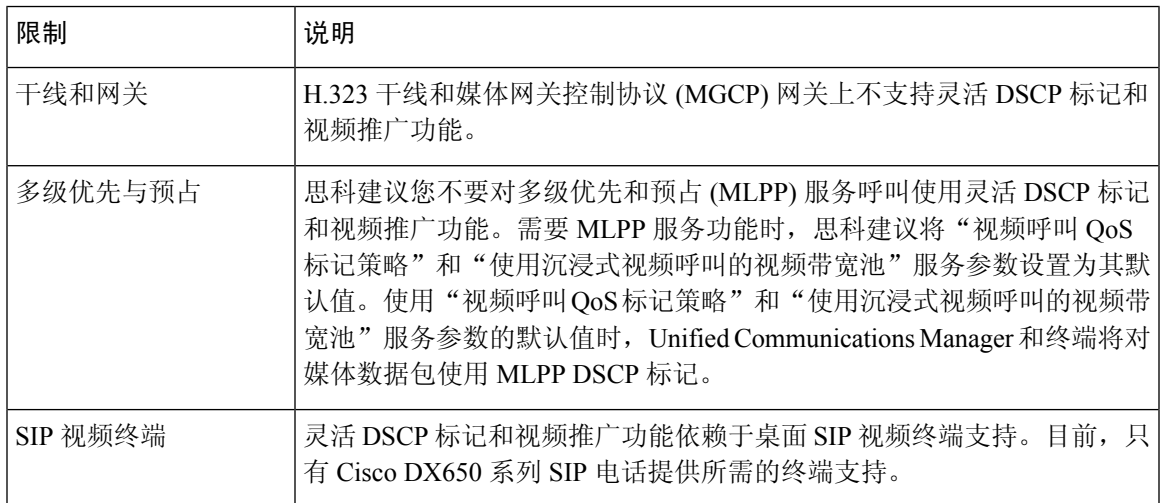